## **How to set Quote Status to Lost**

Lost status signifies the deal was lost to another option. When a quote is put in lost status, the **Lost Quote screen** will pop up and the user must state why the deal was lost.

- 1. Open the Quote record, then set the **Status** to **Lost**. The **Lost Quote screen** will be displayed.
- 2. Fill out the Lost Quote screen fields.
	- a. Click the **Competitor** combo box button and select from the list to whom the Quote was lost. If the competitor is not in the list, you can manually type in the field the competitor name. This new competitor will be available on the list next time you fill out a Lost Quote. Note that Competitor is a required detailed in saving the record.
	- b. Click the **Reason** combo box button and select from the list the reason for losing the quote. If the reason is not in the list, you can manually type in the field the reason. This new reason will be available on the list next time you fill out a Lost Quote. Note that Reason is a required detailed in saving the record.
	- c. Enter any additional information about the transaction in the **Comment** field. Here is a sample Lost Quote.

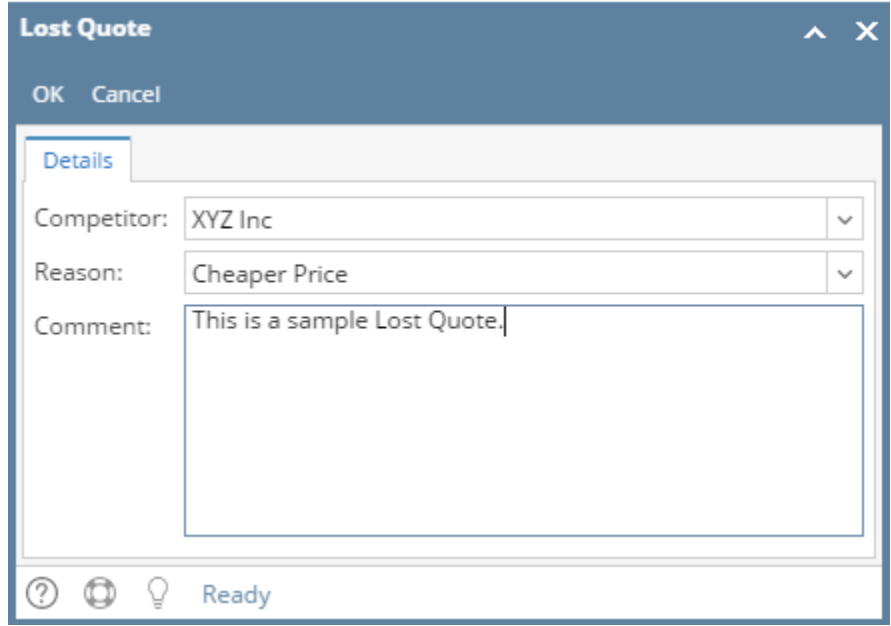

d. Click **OK button**.

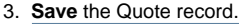

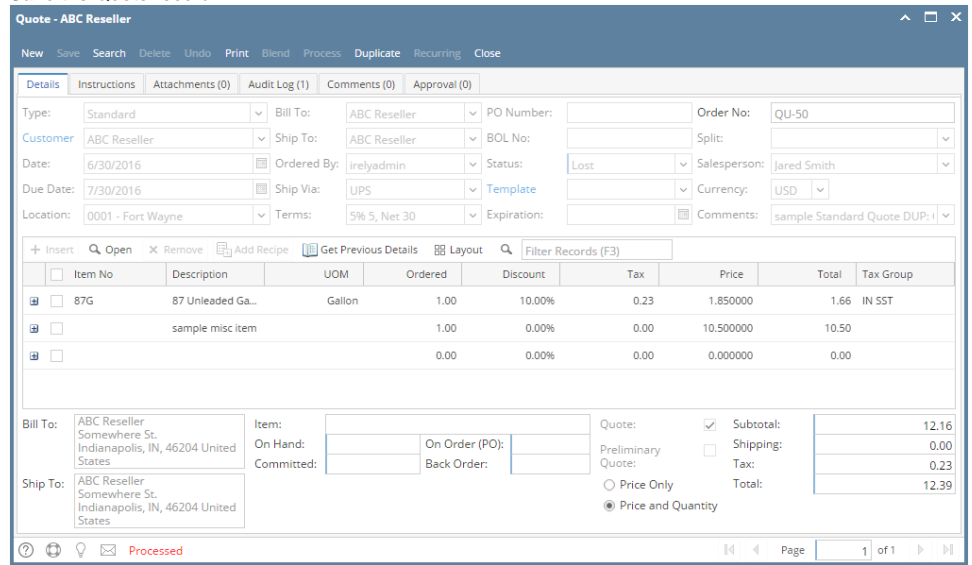

Lost status signifies the deal was lost to another option. When a quote is put in lost status, the **Lost Quote screen** will pop up and the user must state why the deal was lost.

- 1. Open the Quote record, then set the **Status** to **Lost**. The **Lost Quote screen** will be displayed.
- 2. Fill out the Lost Quote screen fields.
	- a. Click the **Competitor** combo box button and select from the list to whom the Quote was lost. If the competitor is not in the list, you can manually type in the field the competitor name. This new competitor will be available on the list next time you fill out a Lost Quote. Note that Competitor is a required detailed in saving the record.
	- b. Click the **Reason** combo box button and select from the list the reason for losing the quote. If the reason is not in the list, you can manually type in the field the reason. This new reason will be available on the list next time you fill out a Lost Quote. Note that Reason is a required detailed in saving the record.
	- c. Enter any additional information about the transaction in the **Comment** field. Here is a sample Lost Quote.

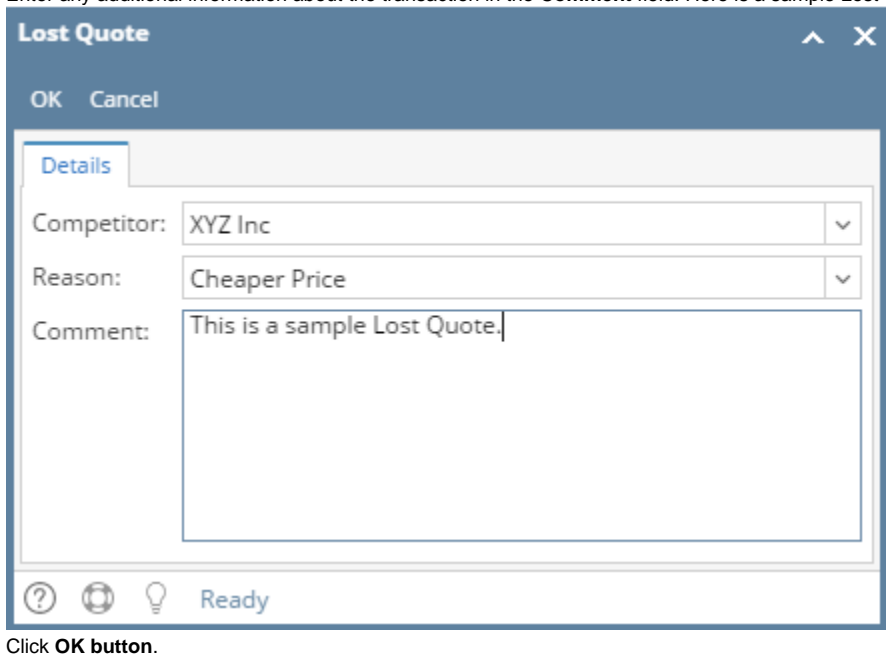

3. **Save** the Quote record.

d.

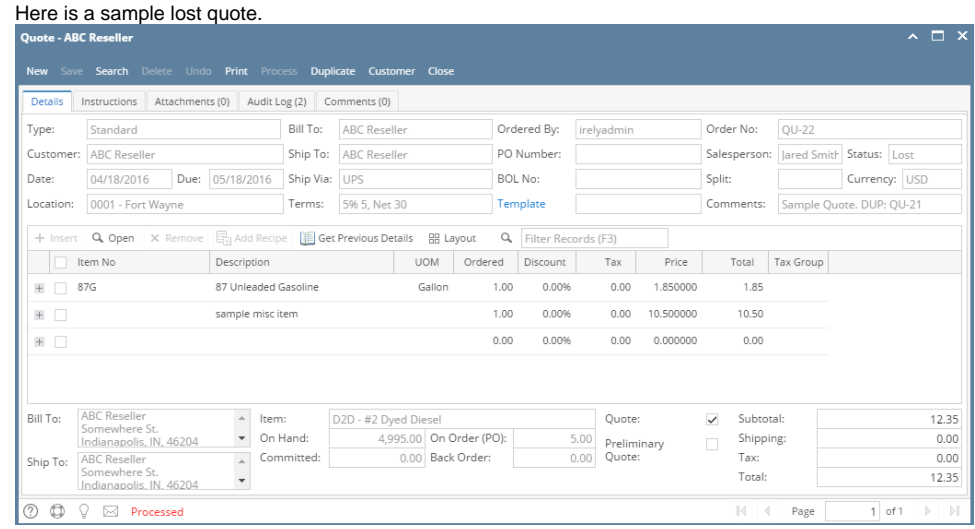

- 1. Open the Quote record, then set the **Status** to **Lost**. The **Lost Quote screen** will be displayed.
- 2. Fill out the Lost Quote screen fields.
	- a. Click the **Competitor** combo box button and select from the list to whom the Quote was lost. If the competitor is not in the list, you can manually type in the field the competitor name. This new competitor will be available on the list next time you fill out a Lost Quote. Note that Competitor is a required detailed in saving the record.
	- b. Click the **Reason** combo box button and select from the list the reason for losing the quote. If the reason is not in the list, you can manually type in the field the reason. This new reason will be available on the list next time you fill out a Lost Quote. Note that Reason is a required detailed in saving the record.

c. Enter any additional information about the transaction in the **Comment** field. Here is a sample Lost Quote.

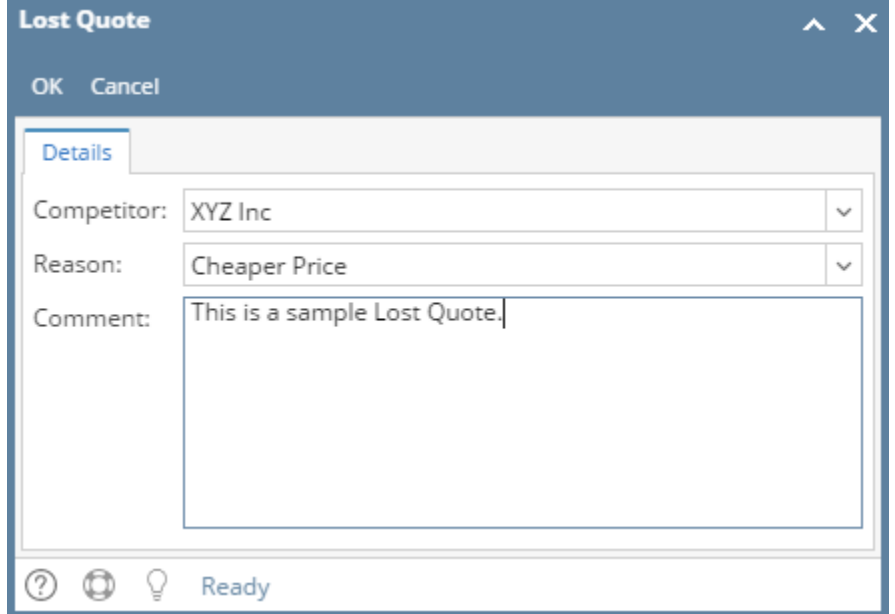

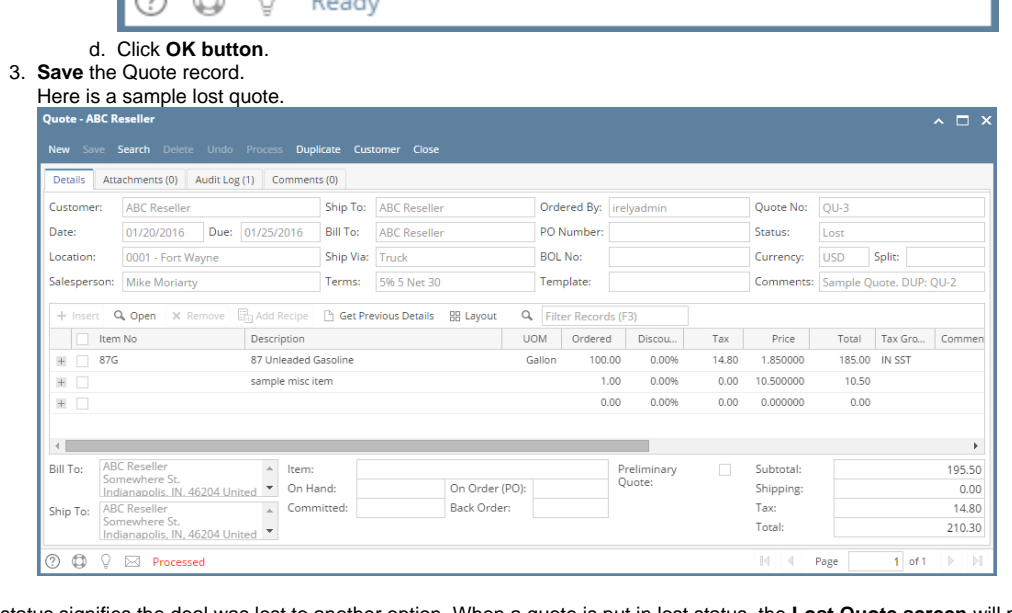

Lost status signifies the deal was lost to another option. When a quote is put in lost status, the **Lost Quote screen** will pop up and the user must state why the deal was lost.

1. Open the Quote record, then set the **Quote Status** to **Lost**. The **Lost Quote screen** will be displayed.

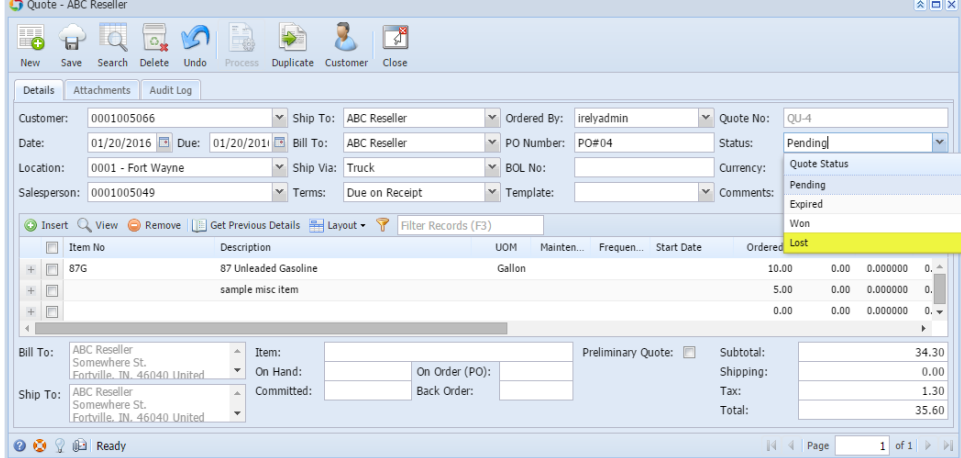

2. Fill out the Lost Quote screen fields.

- a. Click the **Competitor** combo box button and select from the list to whom the Quote was lost. If the competitor is not in the list, you can manually type in the field the competitor name. This new competitor will be available on the list next time you fill out a Lost Quote. Note that Competitor is a required detailed in saving the record.
- b. Click the **Reason** combo box button and select from the list the reason for losing the quote. If the reason is not in the list, you can manually type in the field the reason. This new reason will be available on the list next time you fill out a Lost Quote. Note that Reason is a required detailed in saving the record.
- c. Enter any additional information about the transaction in the **Comment** field. Here is a sample Lost Quote.

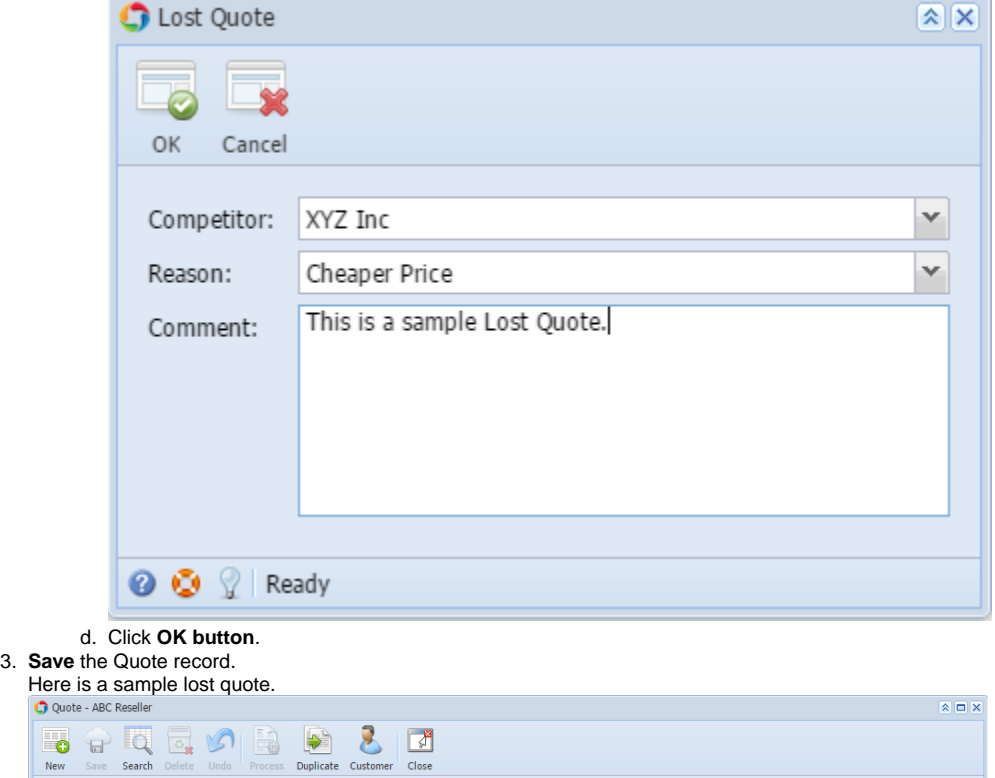

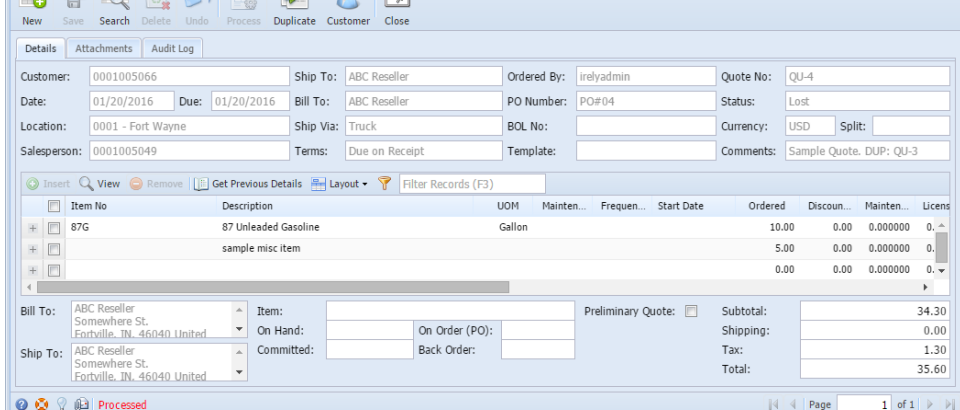

**FEE** 

Lost status signifies the deal was lost to another option. When a quote is put in lost status, the **Lost Quote screen** will pop up and the user must state why the deal was lost.

1. Open the Quote record, then set the **Quote Status** to **Lost**. The Lost Quote screen will be displayed.

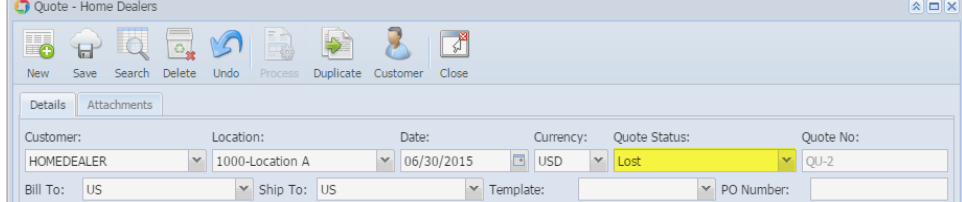

2. Click the **Competitor** combo box button and select from the list to whom the Quote was lost. If the competitor is not in the list, you can manually type in the field the competitor name. This new competitor will be available on the list next time you fill out a Lost Quote. Note that Competitor is a required detailed in saving the record.

3. Click the **Reason** combo box button and select from the list the reason for losing the quote. If the reason is not in the list, you can manually type in the field the reason. This new reason will be available on the list next time you fill out a Lost Quote. Note that Reason is a required detailed in saving the record.

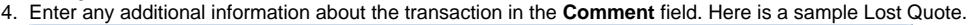

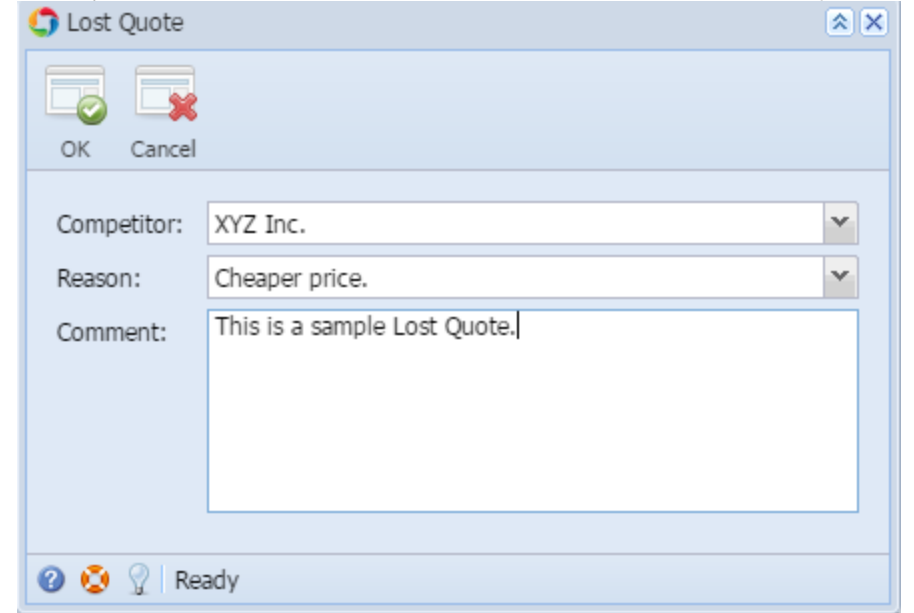

5. Click **OK button**.